下記のQRコードもしくはURLから登録サイトに遷移してください。

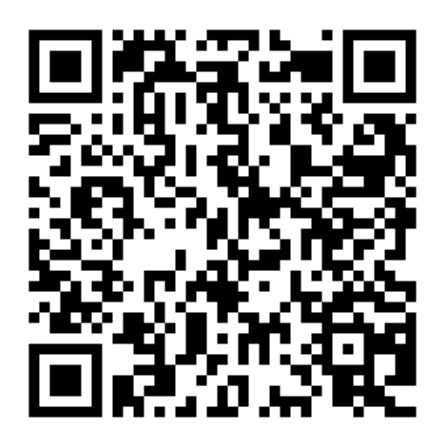

https://muf-

[webkoufuri.net/gwm\\_receipt/MUFGW01010Action\\_doInit.action?c=35457&s=](https://muf-webkoufuri.net/gwm_receipt/MUFGW01010Action_doInit.action?c=35457&s=001&p=6jf1k06h) 001&p=6jf1k06h

はじめに

サイト内でブラウザの「進む」「戻る」「再読込」ボタンを押 すとエラーが発生しますので、使用しないでください。

登録手続き中にエラーが発生した場合は、大変お手数ですが、 このページのQRコード読み込み(またはURLクリック)から やり直してください。

入力に誤りがあった場合、東京海洋大学 財務課資金管理係 ([z-kanri@o.kaiyodai.ac.jp](mailto:z-kanri@o.kaiyodai.ac.jp) もしくは 03-5463-0369)からお問い 合わせをさせていただく場合がございます。

登録する口座の預金者がお手続きをしてください。 (例:保護者名義の口座を登録する予定であれば保護者が手続き)

※やむを得ず預金者以外の方が手続きをされる場合は、 **必ず預金者の許可を取って**から手続きを行って下さい。 ※学生ご本人・預金者・登録代行者の間に生じた紛争に ついて、東京海洋大学は一切の責任を負いかねます。

## STEP1-1 利用可能金融機関の確認 (お済みでない方のみ)

①**登録しようとしている銀行口座が利用可能か否か** ②利用可能な場合は「**本人確認・口座確認に必要な項目」** ※金融機関によって異なります。 例:通帳最終残高(メガバンク系に多い)・最新の口座残高(信用金庫系に多い) 暗証番号・ネットバンキングサービスにログインする際のパスワードetc…

①②をまだ確認していない方は、画面右下の「→詳細はこちら」(三菱UFJファクターのHP に遷移します)をクリックして必ずご確認・ご準備をお願いいたします。

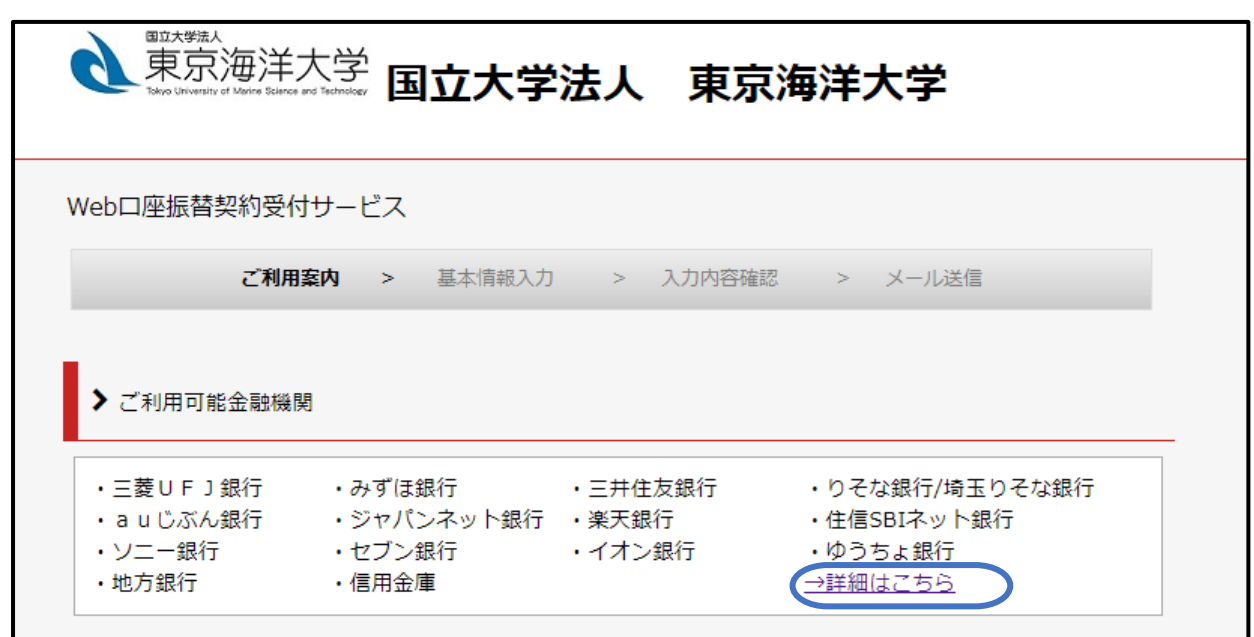

### STEP1-2 手続きの流れの確認

お手続きの流れをご一読ください。(特にSTEP4にご留意ください。)

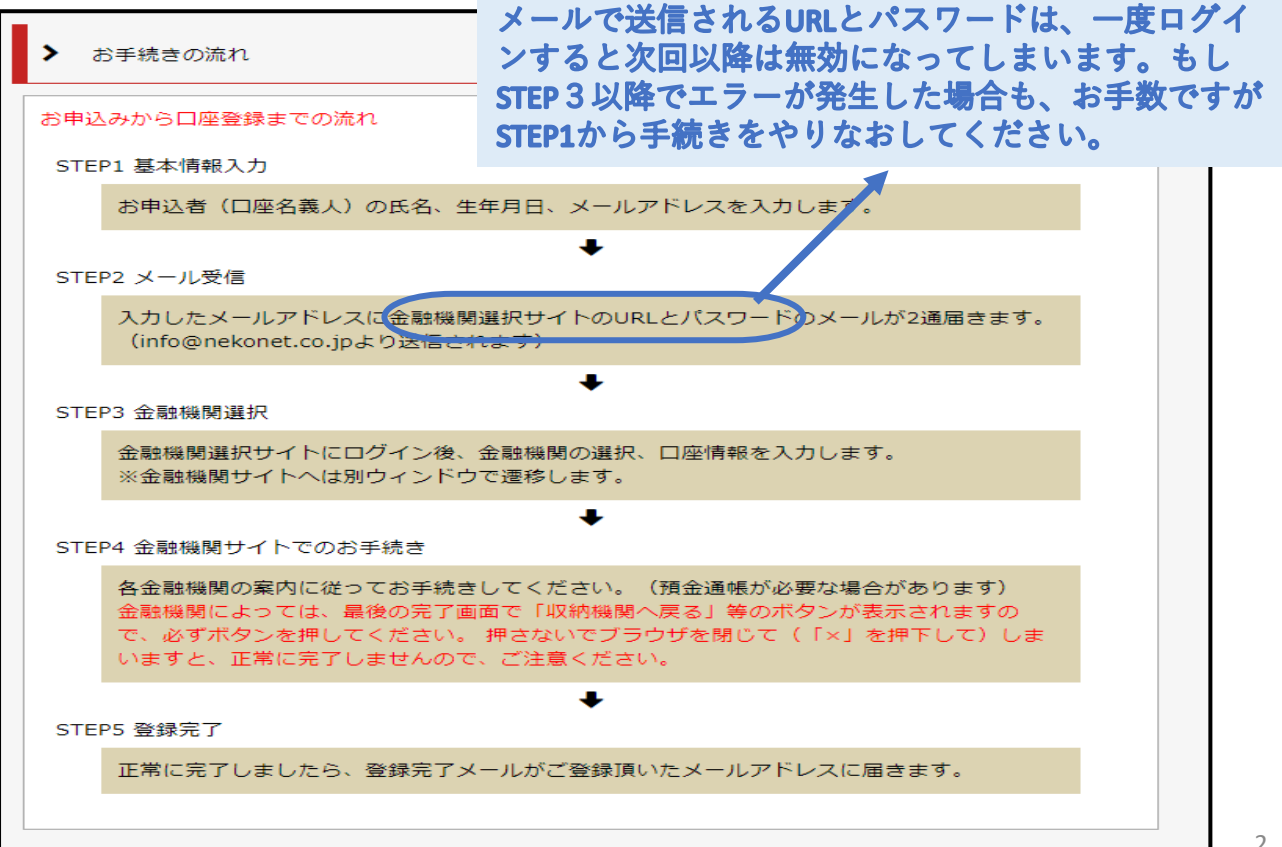

### STEP1-3 個人情報保護方針・注意事項の確認

個人情報保護方針と注意事項をご一読いただき、2か所の「同意する」に チェックを入れて「次へ」を押してください。

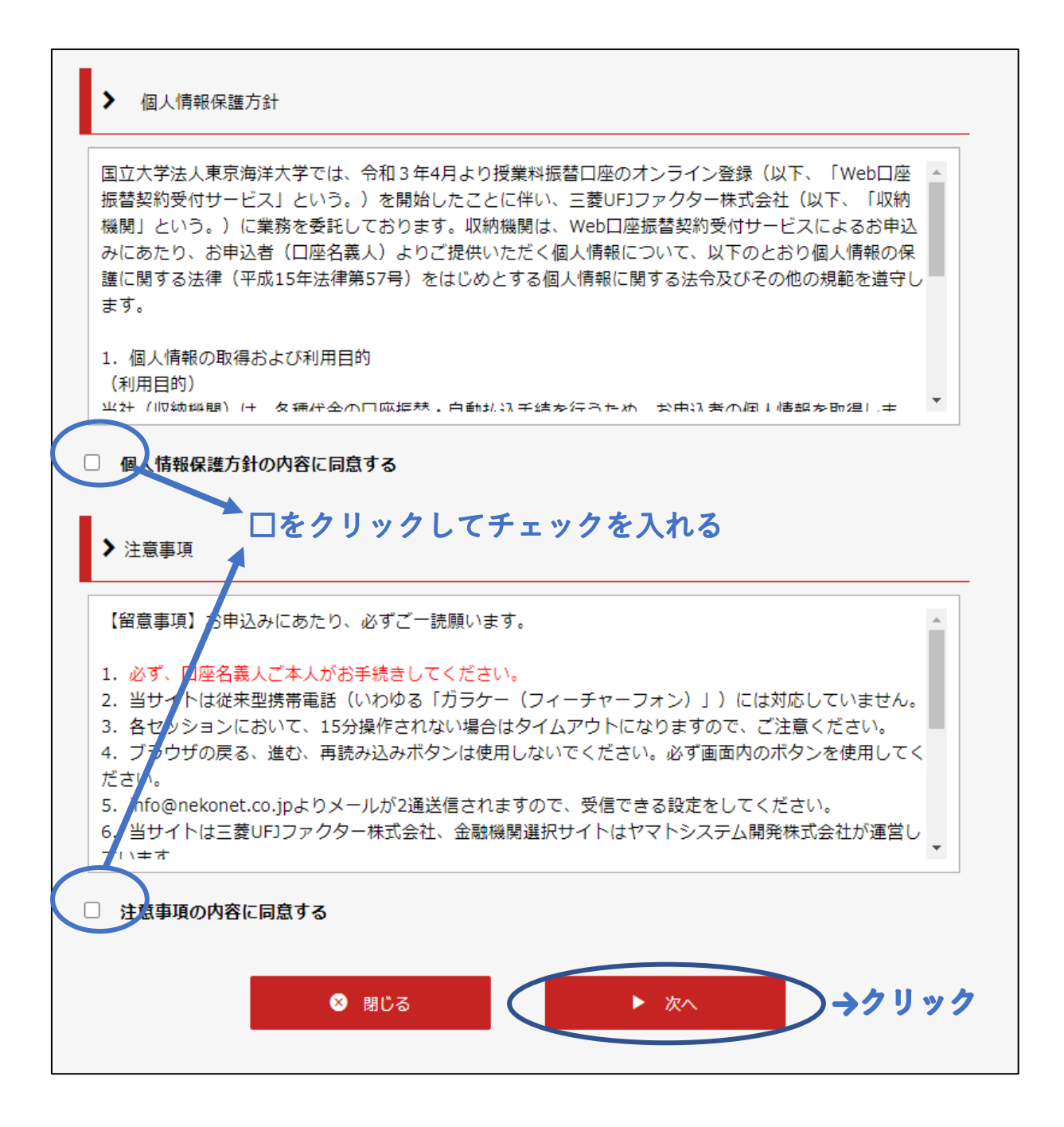

STEP1-4 「基本情報」の入力

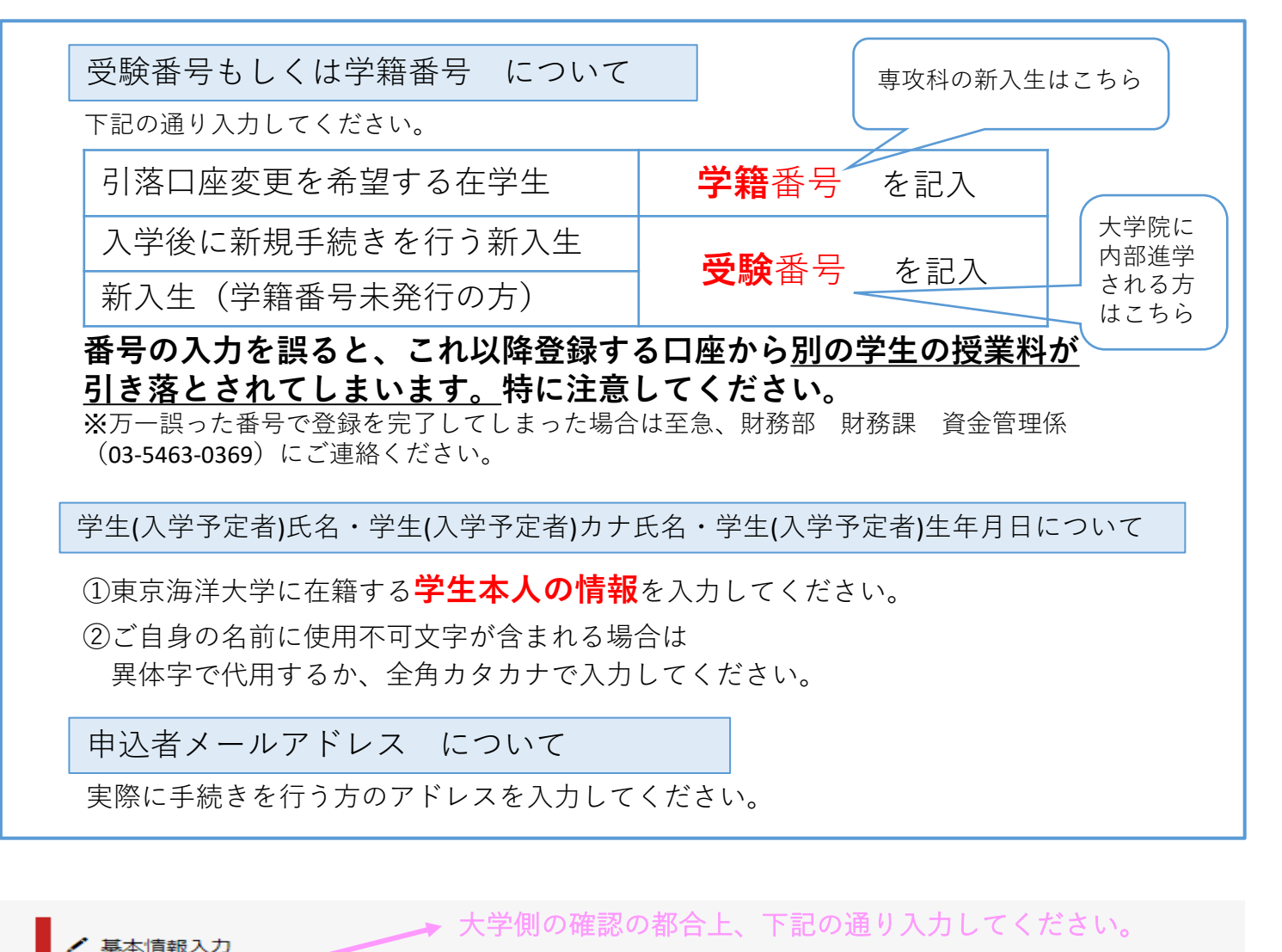

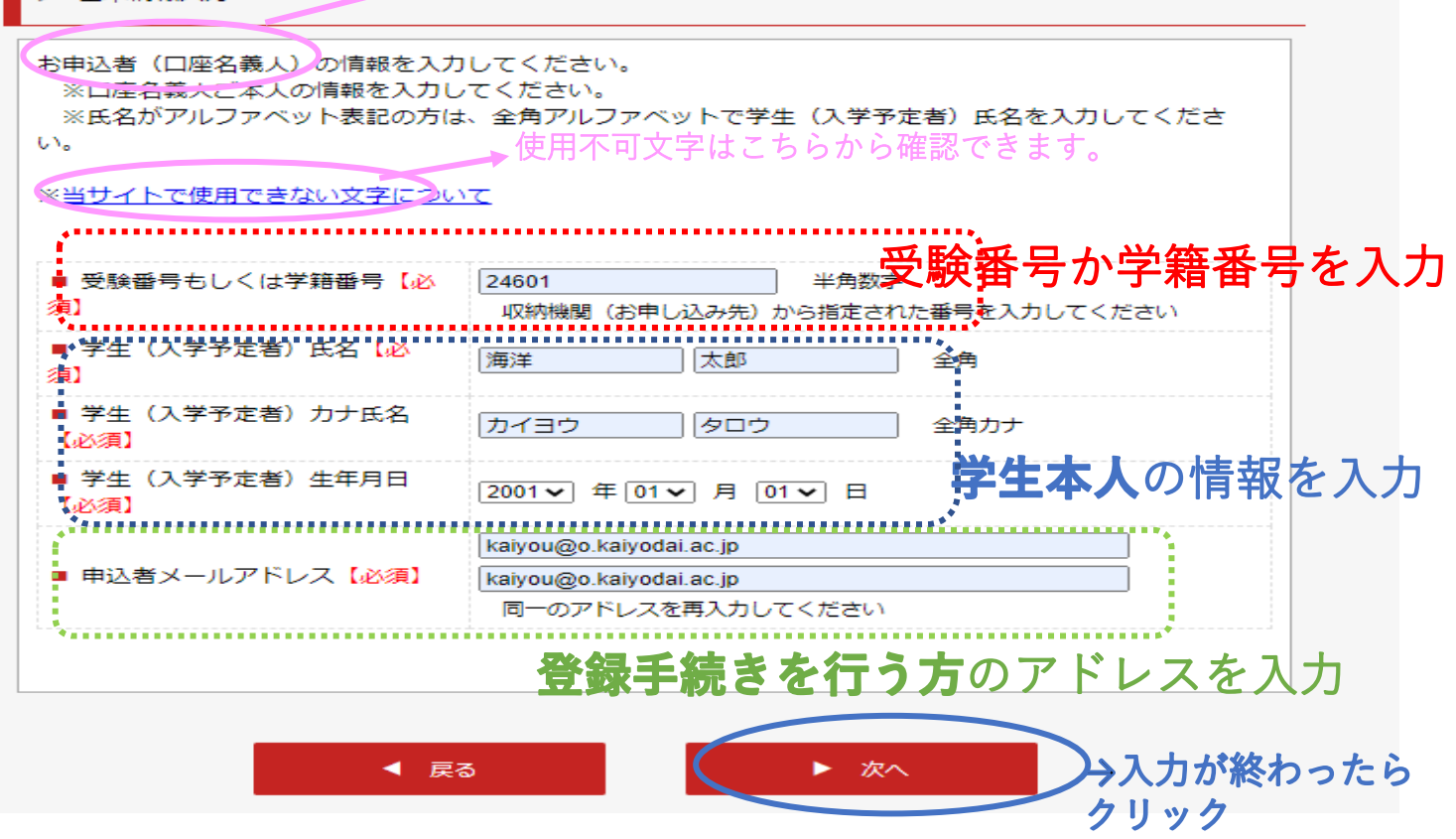

# STEP1-5 「基本情報」の確認・メールの送信

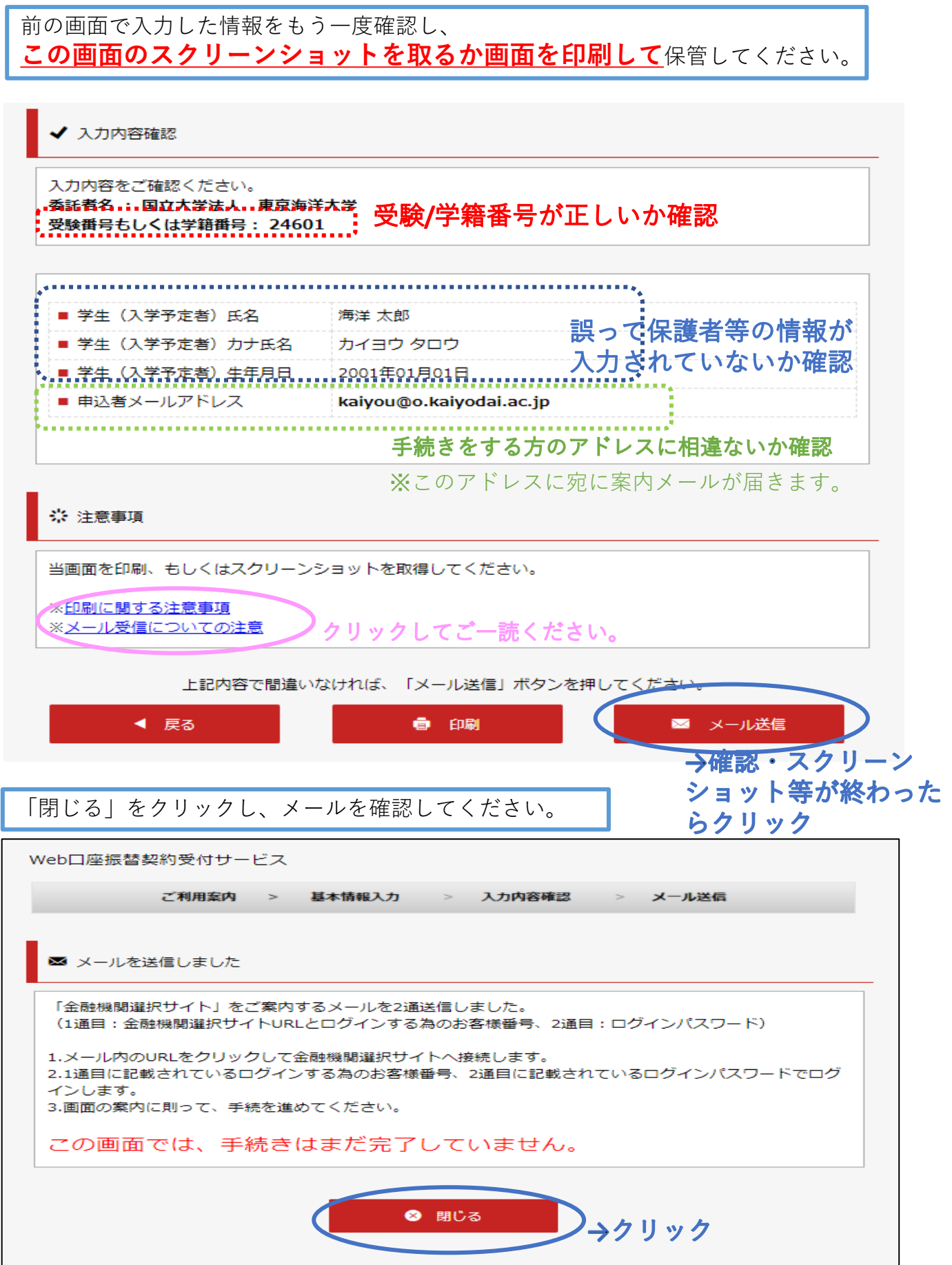

※ 「info@nekonet.co.jp」(送信専用アドレス)からメールが送信されます。<br>※ 通常のフォルダに届かない場合、迷惑メールフォルダに分類されていない ※ 通常のフォルダに届かない場合、迷惑メールフォルダに分類されていないかご確認ください。

メールが2通届きます。内容を確認後、1通目のメールに記載のURLにアクセスして STEP3に進んでください。

#### 1通目 URLが記載されたメール

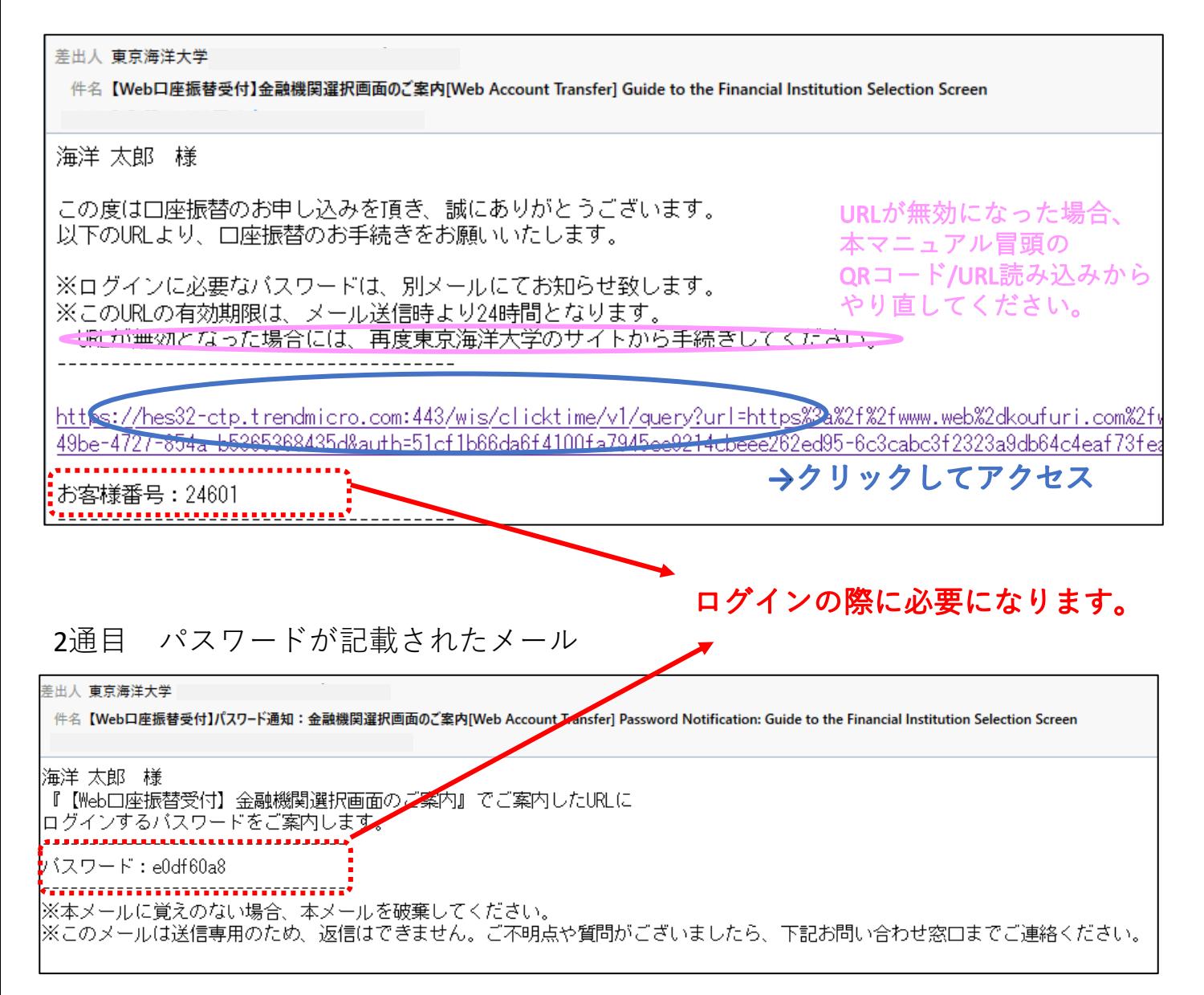

# STEP3-1 「金融機関選択サイト」へのログイン

受験番号または学籍番号と受信したメールに記載されたパスワードを入力し、 金融機関選択サイトにログインしてください。

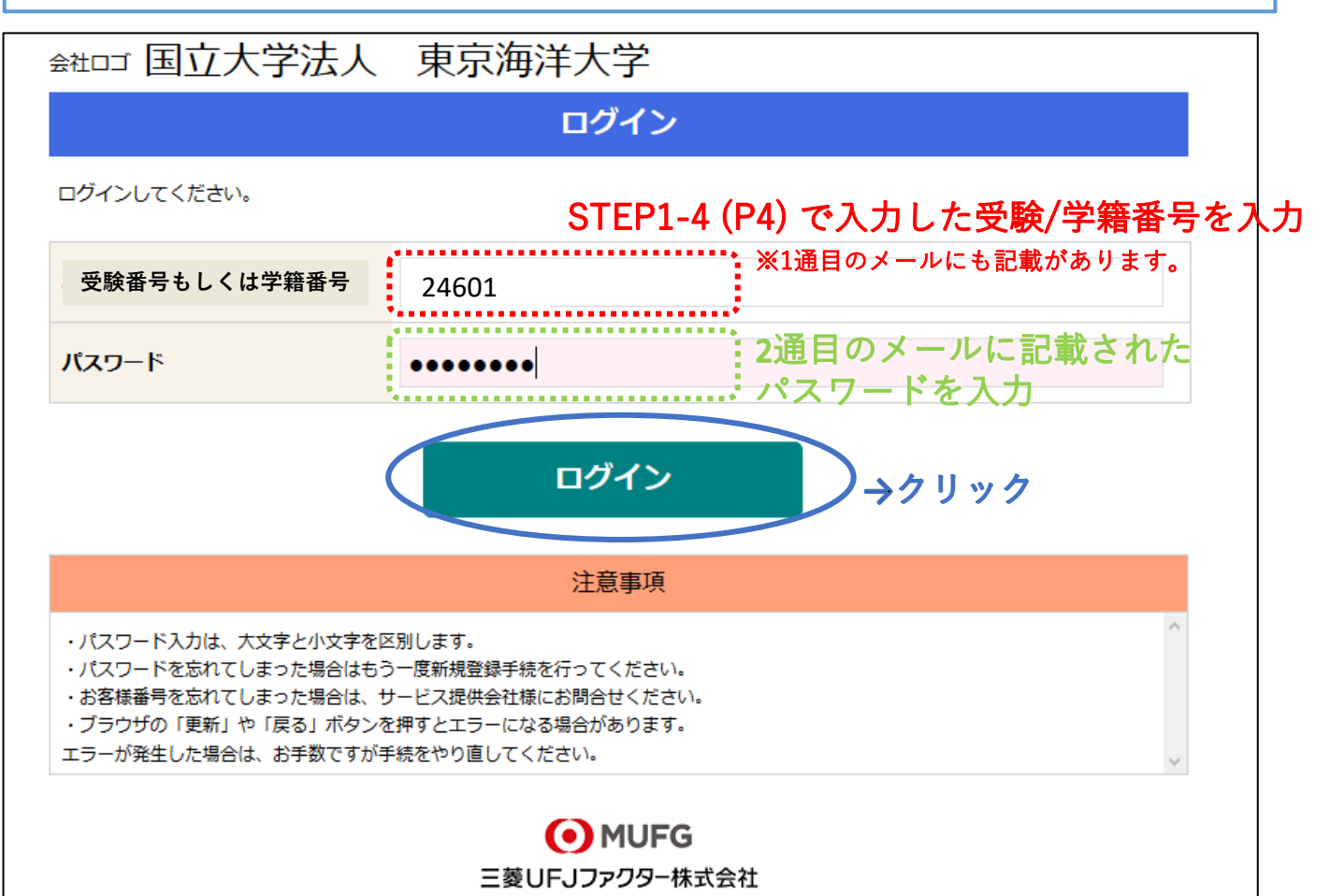

## 就可 国立大学法人 東京海洋大学

お客様情報確認

#### お客様情報確認

以下の情報に誤りがなければ、『次へ』ボタンを押して、申込お手続きを開始してください。

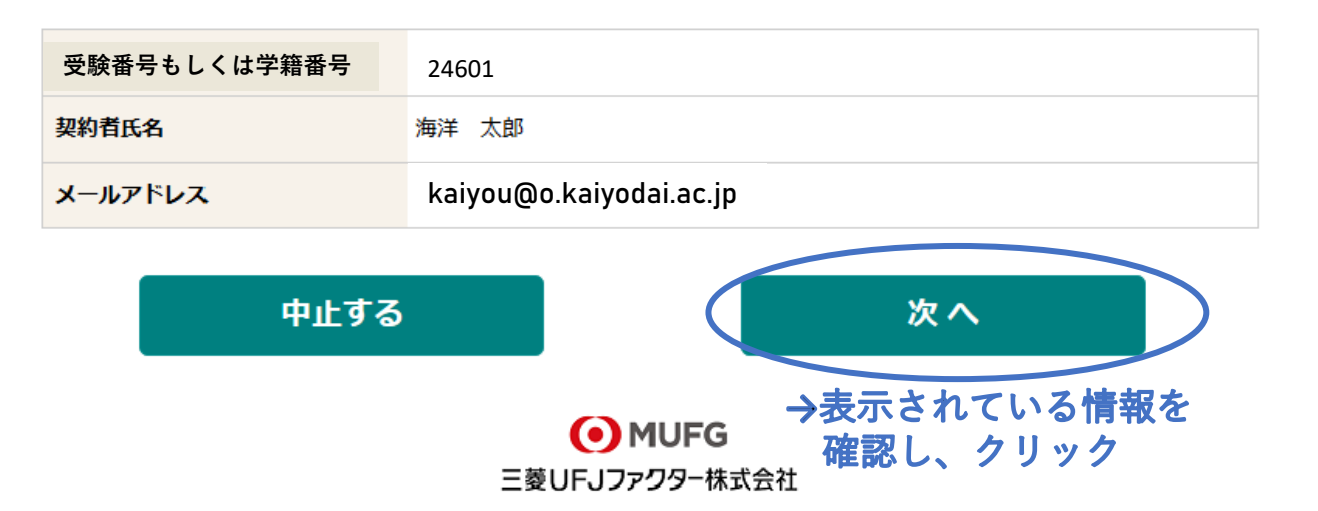

# STEP3-2 金融機関の選択

登録する金融機関を選択し、クリックしてください。

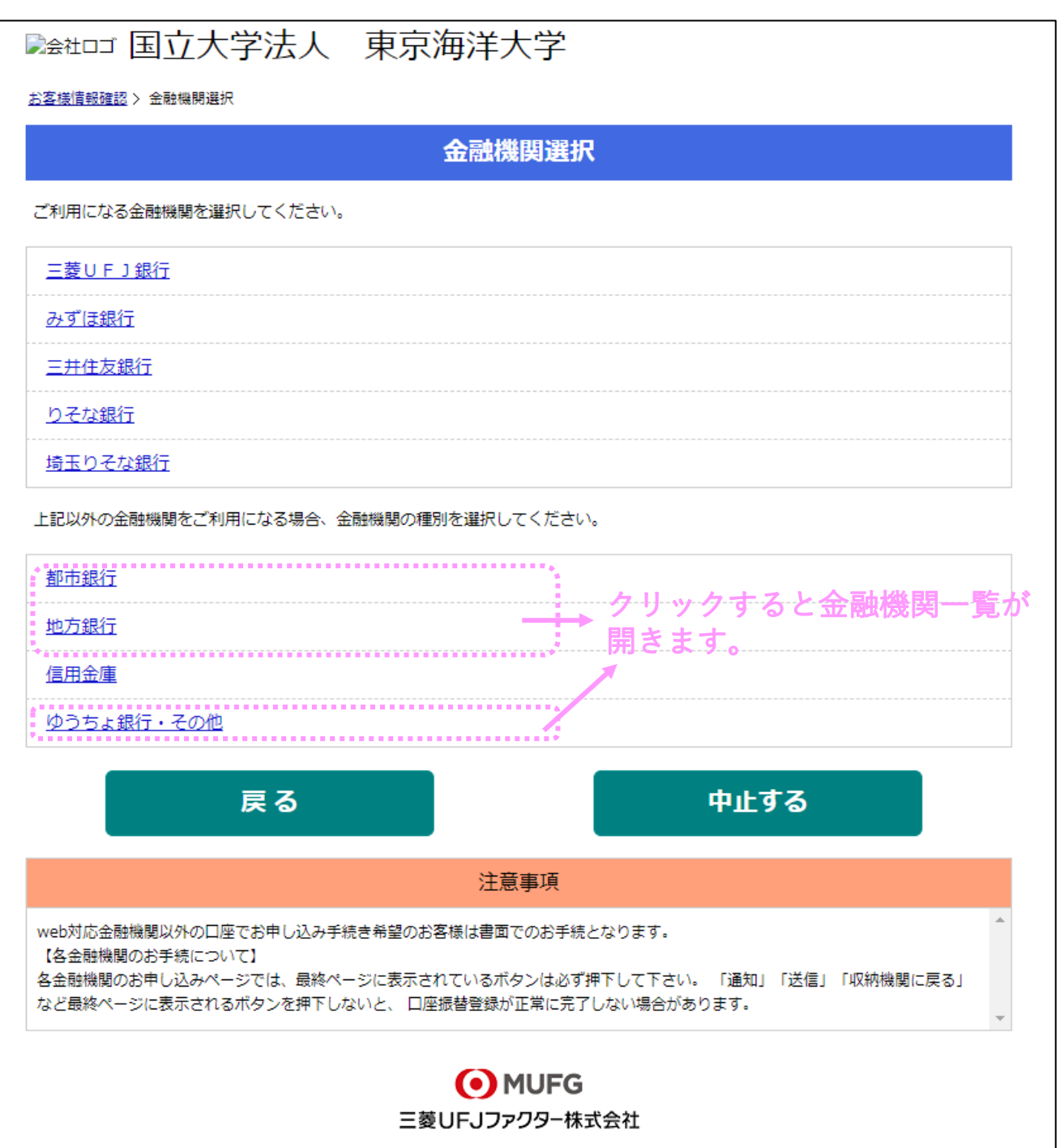

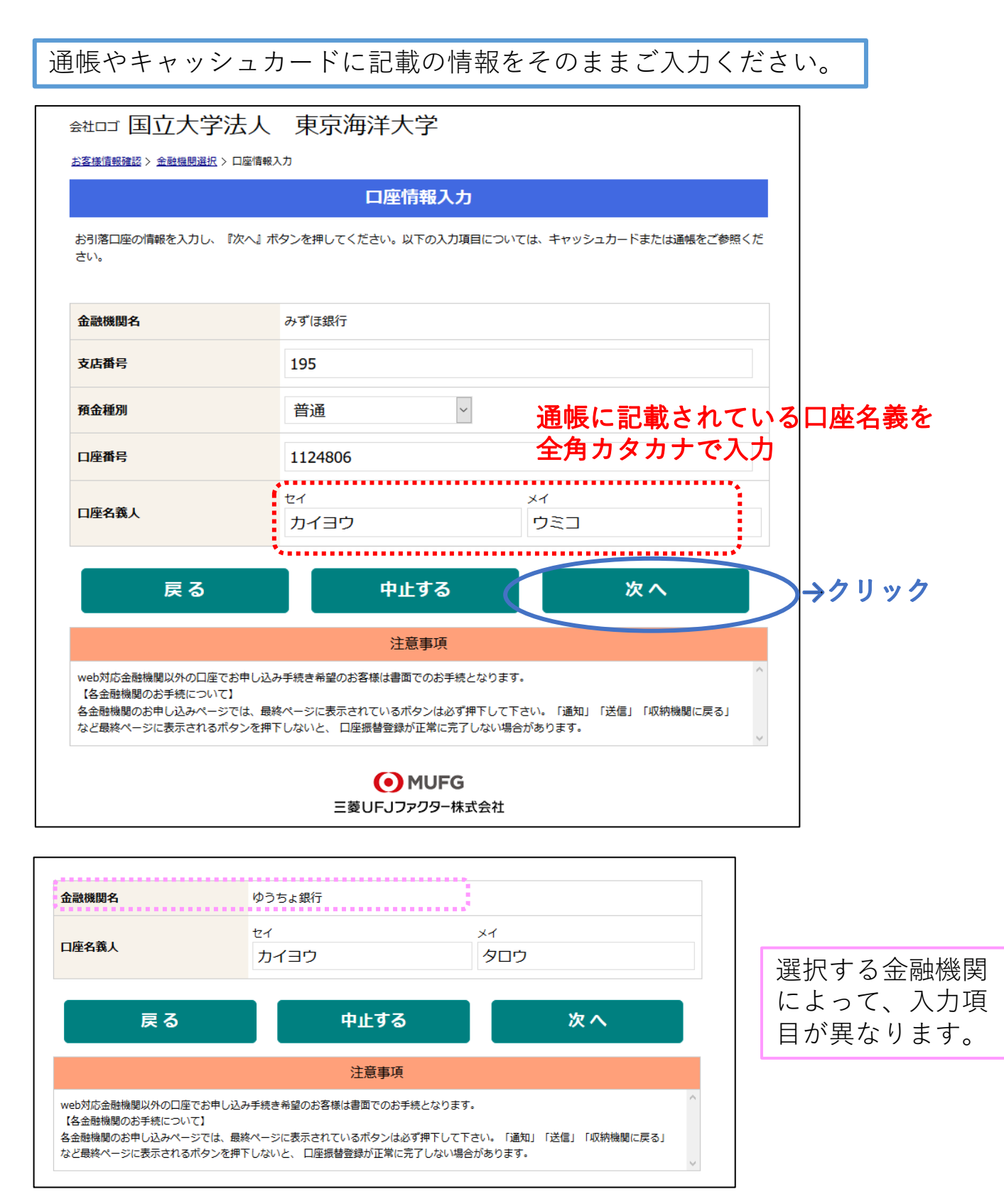

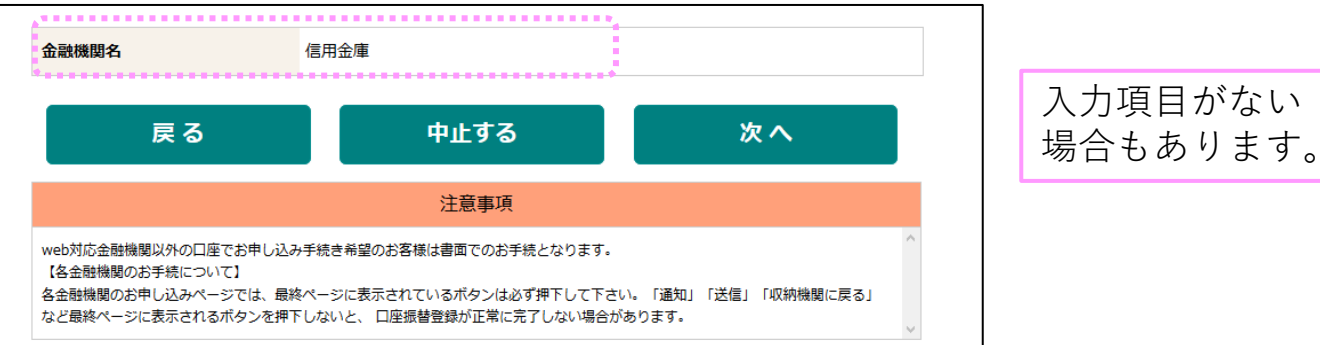

## STEP3-4 入力情報の確認

①画面下部の注意事項をご確認ください.

②登録内容の最終確認を行ってください。

③「金融機関へ」ボタンを押し、各金融機関による本人確認手続きにお進みください。

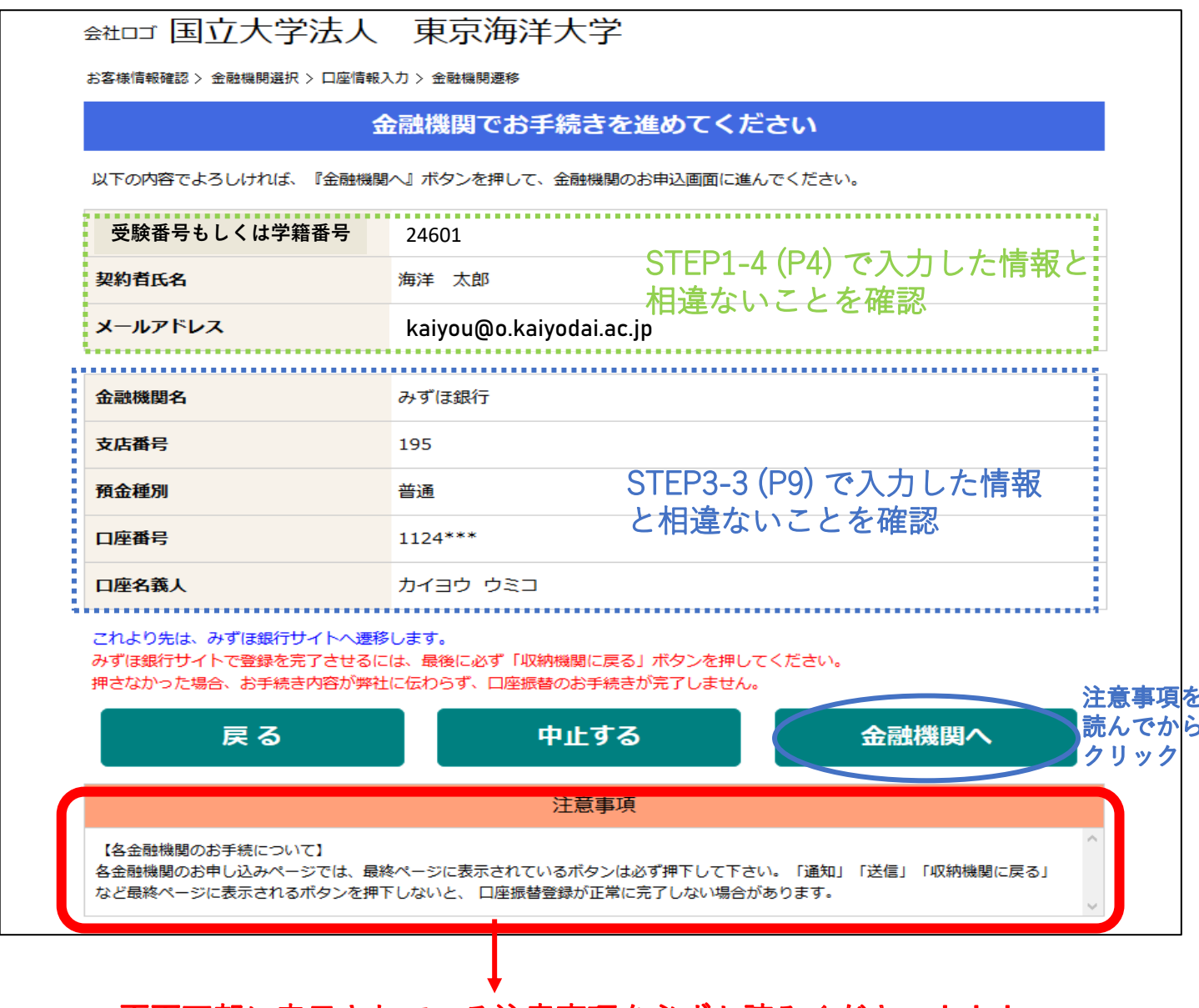

画面下部に表示されている注意事項を必ずお読みください!!!

### 【再確認】

STEP4の手続き終了の際は

### **ページの最後に表示されているボタンを必ず押してください。**

※「通知」「送信」「ログアウト」「収納機関に戻る」等 金融機関によって名称は異なります。

ページの最後のボタンを押す前に**画面右上の「×」等から ブラウザを閉じると、口座振替手続きが正常に完了しません!**

STEP4では、ご指定の金融機関による本人確認が行われます。 手続き冒頭にご用意いただいた「本人確認・口座確認に必要な項目」等を ご入力ください。

※項目は金融機関によって異なります。 例:通帳最終残高(メガバンク系に多い)・最新の口座残高(信用金庫系に多い) 暗証番号・ネットバンキングサービスにログインする際のパスワード etc…

ここで入力いただく情報は金融機関のみに届き、東京海洋大学には届きません。 お問い合わせいただいても回答ができませんので、 お手数ですがご不明な点は**各金融機関に直接お問い合わせください**。

正常に手続きが完了すると、下記のような画面が表示されます。

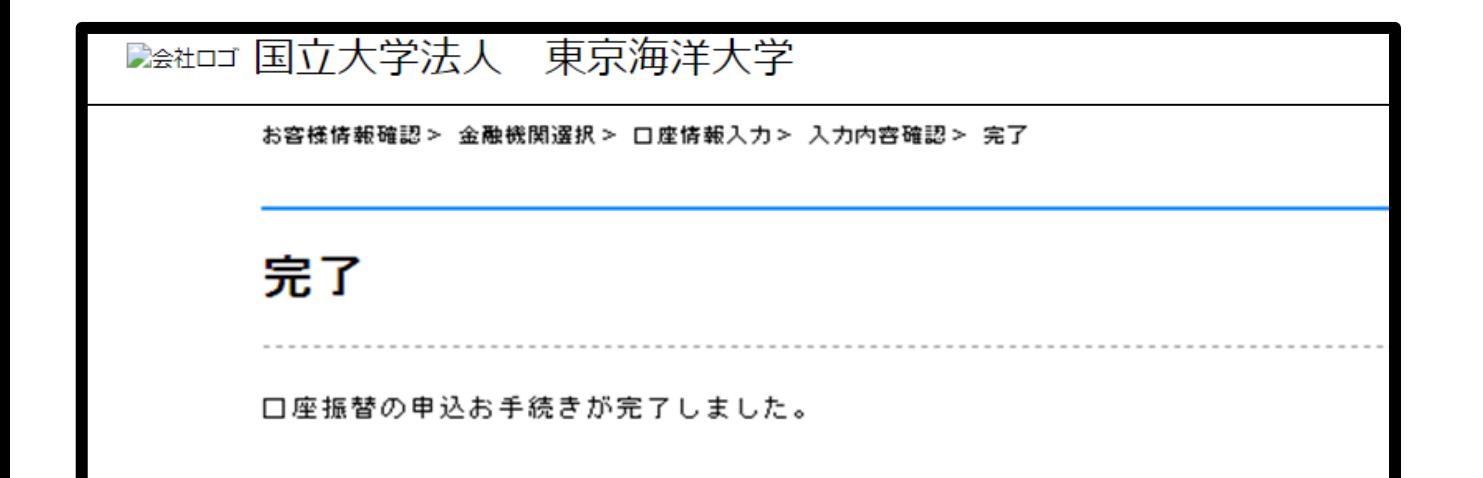

### STEP5 手続き完了メールの受信

下記のようなメールが届いたら、お手続き完了です。

※ 「info@nekonet.co.jp」(送信専用アドレス)からメールが送信されます。 ※ 通常のフォルダに届かない場合、迷惑メールフォルダに分類されていないかご確認ください。

差出人:東京海洋大学

件名:【Web口座振替受付】受付完了のご連絡 [Web Account Transfer] Notice of Receipt Completion

海洋 太郎 様

口座振替のお申し込みを頂き、誠にありがとうございます。 金融機関での口座振替登録が正常に完了しましたことを 確認しましたので、ご連絡します。

※本メールに覚えのない場合、本メールを破棄してください。 ※このメールは送信専用のため、返信はできません。ご不明点や質問がございましたら、下記お問い合わせ窓口ま でご連絡ください。 ※ご登録いただきました口座情報は口座振替処理以外では使用することはありません。

Thank you for applying for our direct debit payment service. We have confirmed your application has been successfully completed.

NOTE:

・If you received this e-mail in error, please discard this mail.

・Please do not reply to this e-mail as this is a send-only address. If you have any questions and concerns, contact us at the address below.

・We use your personal information ONLY for the purpose of direct debit.

------------------------------------------------- 国立大学法人東京海洋大学 財務課 資金管理係 z-kanri@o.kaiyodai.ac.jp 03-5463-0369 -------------------------------------------------